## Tidtaking ved bedrifts-o-løp - Rutiner ved bruk av eTiming/ hjemmeside

Bedriftsorienteringen har egen dedikert PC til bruk i tidtakingen. For å starte tidtakingsprogrammet må du dobbeltklikke på snarvei «timing 36» Du er nå inne på førstesiden i tidtakingsprogrammet. Dette dokumentet beskriver følgende områder:

- 1. Nytt løp
- 2. Legge inn postkoder
- 3. Korrigere løper brikker / klasser / etc
- 4. Laste inn dataene fra Mini Time Recorderen
- 5. Korrigere etter lasting fra Mini Time Recorderen
- 6. Resultater og lister
- 7. Oppdatere hedoppbedriftsorientering.no
- 8. Tillegg A: foregående løp kopieres til neste løp
- 9. Tillegg B: Slette data i Mini Time Recorderen etter hvert løp
- 10. Tillegg C: Email / Microsoft konto og passord
- 1. Nytt løp;

I det nye bildet velger du databasen løpet skal benytte ved å klikke på ikonet til høyre i første (øverste) gule felt og deretter bla deg ned og velg gjeldende dato (på forhånd er det lagt inn alle løpene, datoene, i selve Emit-programmet samtidig forutsettes det at datafila (etime.mdb fila) fra foregående løp kopieres til neste løp). **Se punkt A.**

- Velg FIL
- Velg Åpne
- Velg (katalogen som er opprettet for dette løpet, ÅÅÅÅMMDD)
- Klikk Neste
- Klikk Avslutt

Du er nå klar til klargjøring av selve løpet. Fra toppmenyen;

- Klikk Data
- Klikk Løp

Her kommer siste gjennomførte løp opp. Du må rette; Navn + dato, Plass, Første start, arrangør.

- Klikk på den grønne pilen

- Klikk Yes (oppdatering av starttid for alle løpere).

Nytt lite skjermbilde kommer opp.

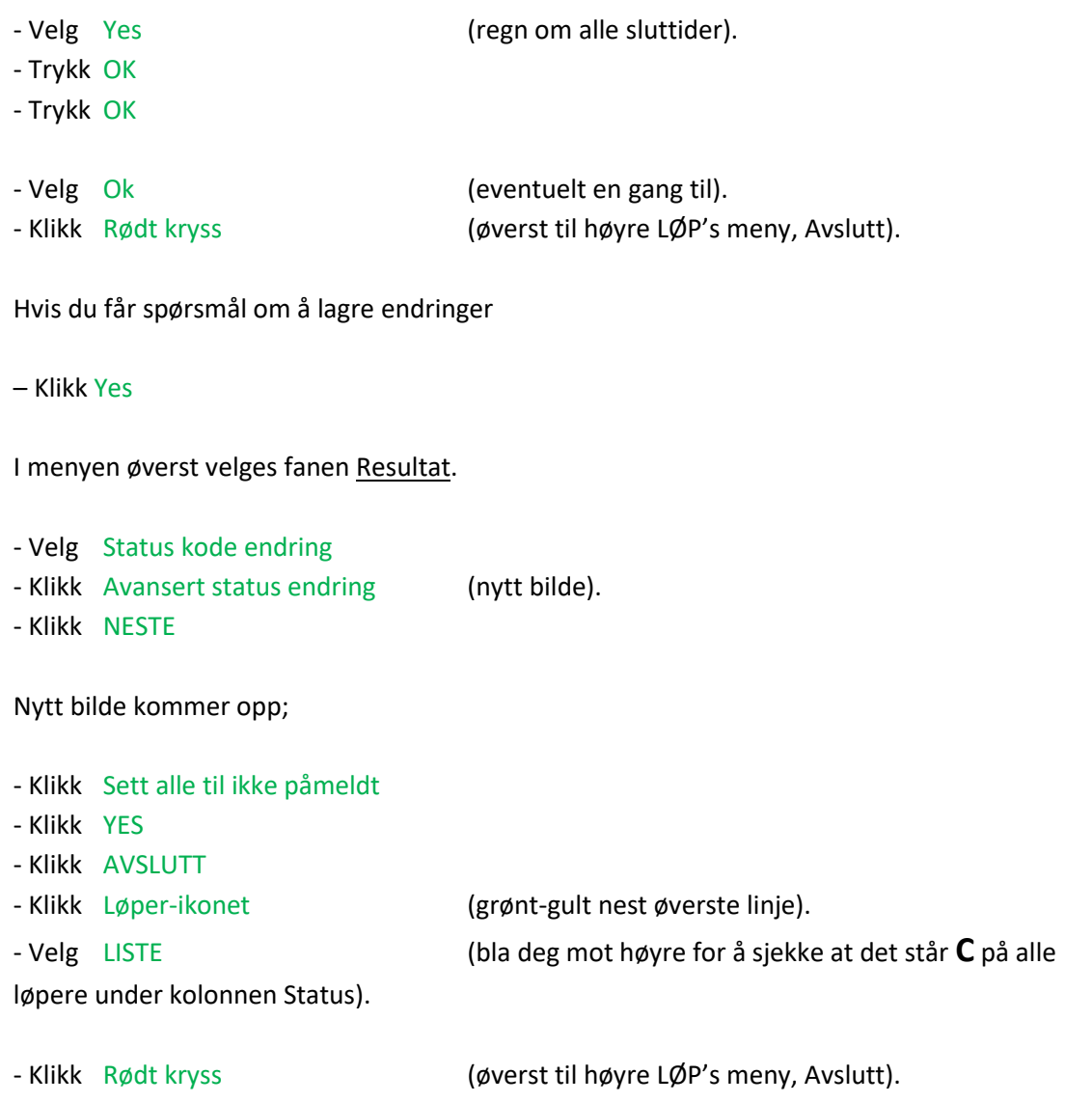

### 2. Legge inn postkoder;

- Velg DATA (toppmenyen)

- Klikk LØYPE
- Velg Liste

Skriv inn løypelengdene i meter for hver av de 7 løypene.

- Velg Detalj (linjen over den røde linjen).

Gå så inn på hver av løypene og skriv inn de rette kodene. Målposten har alltid kode 249. Alterner mellom Liste og Detalj i dette arbeidet.

For å slette linjer: Hold Ctrl tasten nede samtidig som du trykker delete.

- Klikk Rødt kryss (øverst til høyre LØP's meny, Avslutt).

----------------------------------------------------------------------------------------------------------------------

Hvis feil kode er lagt inn på en av løypene etter kjøring av resultater rettes dette opp slik;

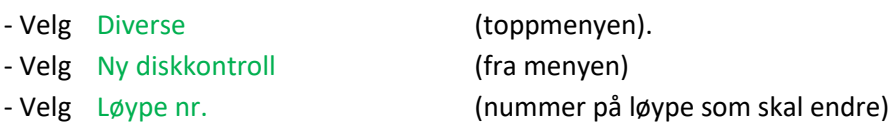

### 3. Korrigere løper brikker / klasser / etc;

Nå starter jobben med å korrigere løper brikker/klasser/evt. registrere nye navn ihht endringer gjort på opphengs lister. Du kan alternere mellom Detalj og Liste for å se brikkenummer og evt. legge inn nye løpere.

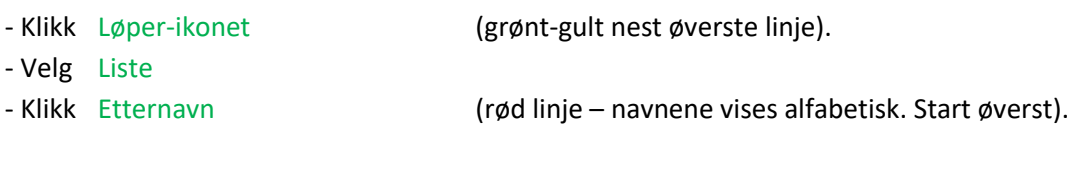

Legge til nye løpere;

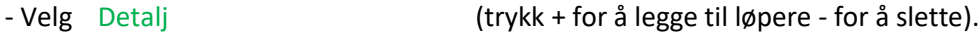

Nå er alt er klart for å laste dataene fra løpet inn i databasen ved hjelp av Mini Time Recorderen som ble brukt ved målpassering.

4. Laste inn dataene fra mini time Recorderen;

Plugg Mini Time Recorderen inn på en USB-port på siden av PC-en. Slå på.

- Velg Klokke-ikon (øverste toppmeny).

I det nye bildet blir vanligvis portnavnet fylt ut automatisk – hvis ikke må du prøve deg fram – avhenger av porten du plugger den inn i.

- Trykk Pil Ned (velger tidtakerenhet) - Velg MTR (fane i skjermbildet) - Klikk Neste (menyen nederst i bildet, nytt bilde kommer opp) - Velg MTR (I nytt bilde velges Steg 1) - Velg Hent status (deretter velges steg 2 og « )
- 
- Velg Hent data fra ett løp
- Velg Hent alle data.

Hvis man får problemer under løpet og må starte Mini Time Recorderen flere ganger, dannes det et nytt løp! Tidene/dataene lastes nå inn fra Mini Time Recorderen.

- Velg Stopp-ikonet (menyen over).

Gå deretter ut av tidtakingen og koble av Mini Time Recorderen.

### 5. Korrigere etter lasting fra Mini Time Recorderen;

Må rette de som er gule og grønne,

- Løper
- Liste
- Ukjent løper (prøv å identifisere f.eks. på tid mot manuell liste og løype
- Ny disksjekk. Status OK?
- Sjekk alle som står med disk og brutt i resultatlista.

*Hvis feil kode er lagt inn på en av løypene rettes dette slik;*

- Velg Diverse (toppmenyen).
- 
- Velg Ny diskkontroll (fra menyen)
- Velg Løype nr. (nummer på løype som skal endre)

#### 6. Resultater og lister;

Resultater skal legges inn på websiden og sendes til presse. Du lagrer resultatlisten ved å klikke på lagre-ikonet i øverste meny. Velg hvor fila skal lagres (**samme sted som databasefila ble hentet fra**). Skriv inn filnavn og velg filtype til **PDF**.

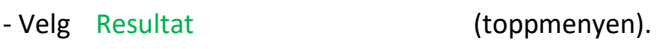

- Klikk Skriv resultatliste
- Merk Vis (Mål boksen).
- 
- Velg OK (Resultatlisten kommer opp).
- Trykk Lagre-ikon
- Velg hvor fila skal lagres

Strekk-tider. Lagre fila på samme sted som forrige.

- Velg Resultat (toppmenyen).
- Merk Skriv strekktidsliste
- Velg OK
- Velg OK
- Presse-fil. Lagre fila på samme sted som forrige.
	- Velg Resultat (toppmenyen).
	- Velg Skriv resultatliste
	- Merk Presse-fil (Mål boksen).
	- Velg OK
	- Velg OK

Presse-filen sendes til:

[sporten@ostlendingen.no](file:///C:/Users/torej/Downloads/sporten@ostlendingen.no) [redaksjonen@ringsaker-blad.no](file:///C:/Users/torej/Downloads/redaksjonen@ringsaker-blad.no) [tips@h-a.no](file:///C:/Users/torej/Downloads/tips@h-a.no)

- Opphengs liste. Lagre fila på samme sted som forrige.
	-

- Velg Fil (toppmenyen).

- Velg Lagre som
- Velg Excel fil
- 

- Skriv Filnavn (opphengsliste\_ddmmåååå.xlsx)

Redigerer fila og legg den ut på nettet. En fane pr klasse. Sorter på etternavn.

De lagrede filene for resultat, strekktider opphengs liste overføres deretter til hjemmesiden.

# 7. Oppdatere hedoppbedriftsorientering.no;

For å logge inn følger du link http://www.hedoppbedriftsorientering.no/ Da får du opp startsiden til bedrifts-orientering.

Her taster du inn brukernavn (admin) og passord (hedoppbedriftsorientering) trykk "logg inn".

#### Resultater;

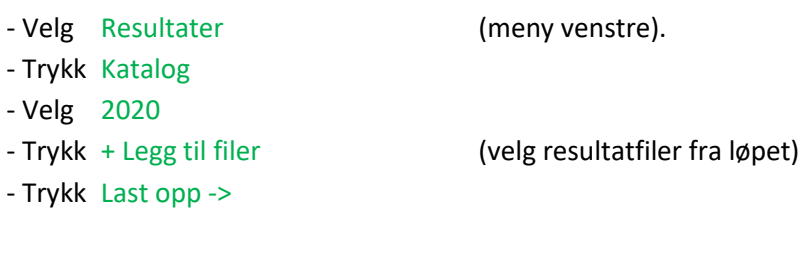

#### Opphengs liste;

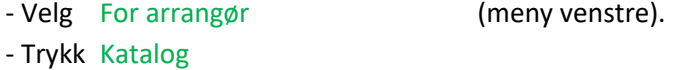

- Velg Dok\_arrangor
- Trykk + Legg til filer (velg ny opphengs liste fra løpet)
- Trykk Last opp ->

## **A: Kopiere foregående løp til neste løp:**

- Åpne Filbehandling
- Gå til katalog C:\ Bedriftsorientering\Arrangement\Løp 2020 \ddmmåååå (Eller dobbeltklikk på eTiming snarvei på PC'n og dobbeltklikk på løp 2020). Her er det lagt inn mapper for hvert av løpene i henhold til terminlisten.

Filen etime.mdb fra foregående løp kopieres inn under datoen for neste løp - dette for å få med seg siste oppdateringer fra siste løp. Må ha god rutine på dette!

- Kopier filen forgående løp til neste løp. I denne katalogen finner du også resultatlistene som overfører til hjemmesiden.

### **B: Slette data i Mini Time Recorderen etter hvert løp** (gjøres etter at alt er ok)

Slå på Mini Time Recorderen. Koble enheten til USB-port på Pc-en.

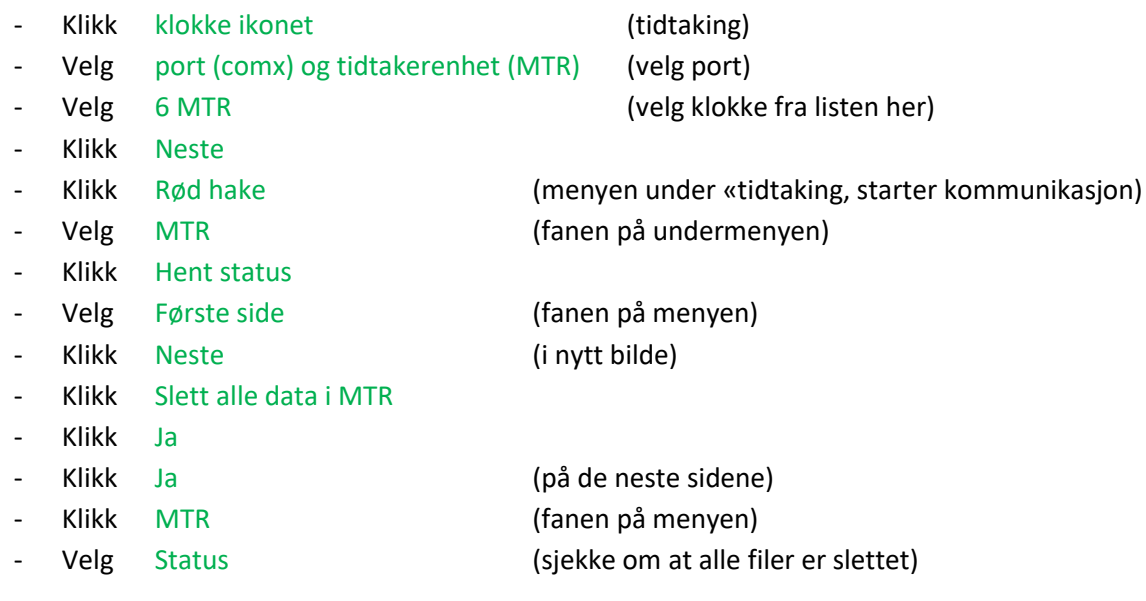

Stopp kommunikasjon (stopp skilt ikon i tidtakermenyen) og avslutt (rødt kryss).

### **C: Email / Microsoft konto og passord**

#### **Gmail : bedriftso@gmail.com**

Brukernavn: bedriftso Passord: kompasset

#### **Microsoft :**

Brukernavn: bedriftso Passord: kompasset2020